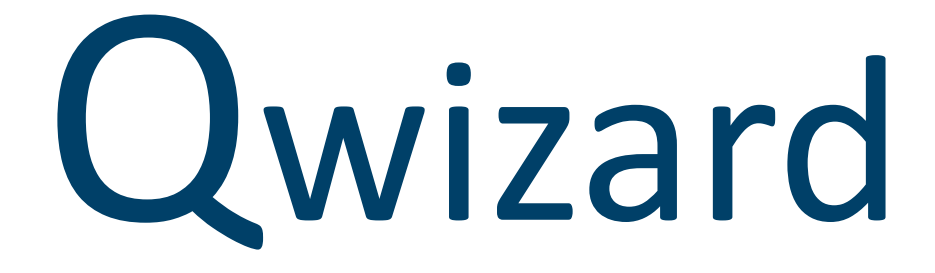

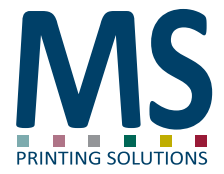

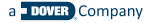

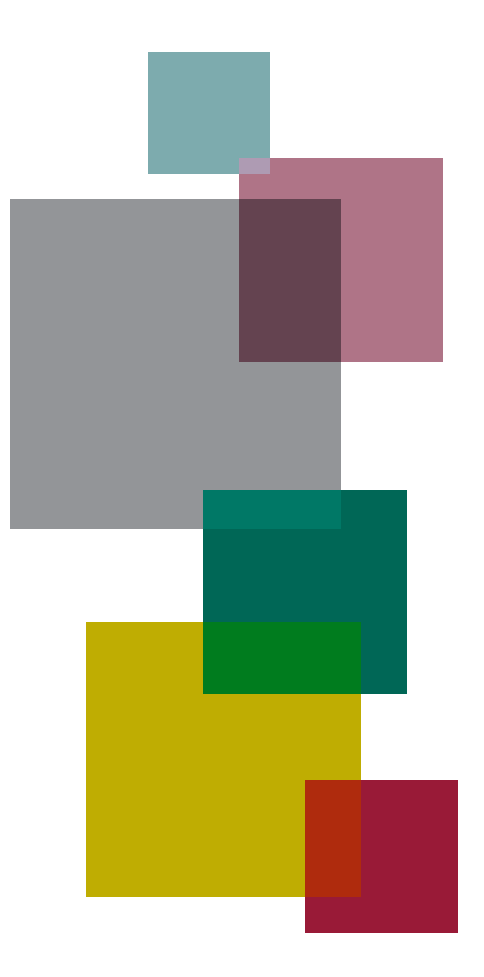

# Index

- 4 What is Qwizard
- 5 Advantages
- 6 Touchscreen controls
- 7 Interface

#### What is Qwizard

Qwizard was born with the goal of freeing the staff working on the printer from having to manage drawings, allowing them to focus on the management of the machine. With few, simple and intuitive steps, it is possible to prepare the print avoiding making mistakes and long waiting times for data preparation

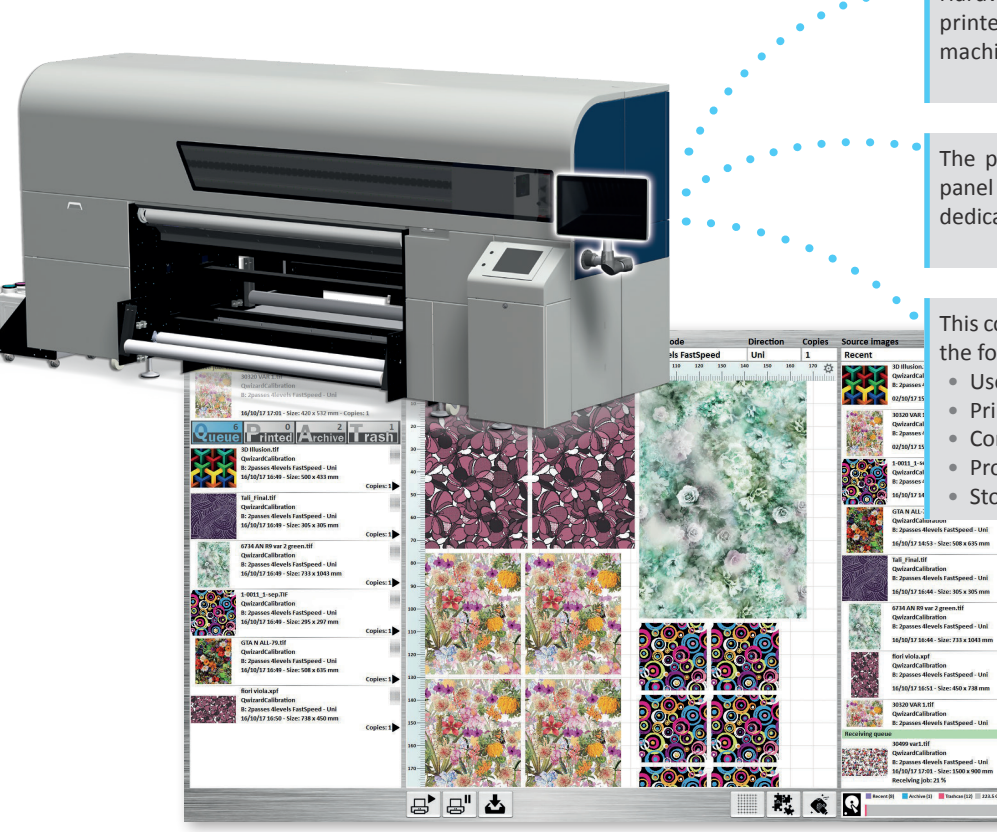

Hardware architecture that integrates with MS printers to provide an interface between the machine and the print management systems (RIPs)

The physical structure consists of a touch screen panel integrated with the printer structure and a dedicated computer positioned inside the housing

This computer will run the control program that has the following tasks:

- User Interface Management
- Printer communication management
- Communication management with RIP software
- Processing the required prints
- Storage of prints

#### Advantages

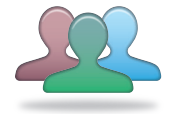

#### User friendly

Interface with touchscreen technology, with very little learning time.

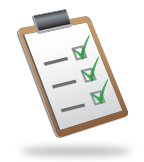

#### Control

It is possible to filter the output based on the media, print mode, or color calibration.

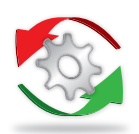

#### **Optimization**

Thanks to its ease of use, the operator can easily position the drawings in the print area while optimizing the space used and productivity.

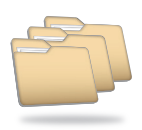

#### Storage

Thanks to its remarkable memory capacity and modern management, data compression and distribution technologies, Qwizard can store thousands of designs and layouts.

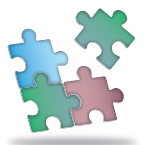

#### **Compatibility**

Qwizard has been designed for all MS printers and all their sectors: textile, transfer, soft signage.

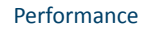

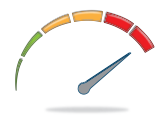

The data processed by the print RIP is stored directly in the Qwizard, ensuring maximum productivity of the printer in all available modes, while avoiding slowdowns due to the slowness of drawing processing software.

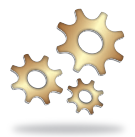

#### Automation

The files are sent from the drawing Studio already prepared with the correct calibration and printing modes, to prevent any operator mistakes in preparing the prints.

### Touchscreen controls

The device is controlled exclusively through the touchscreen. The operator can perform all available operations simply by touching the panel with one finger

#### Touch and move your finger

Dragging an object, scrolling a list, etc.

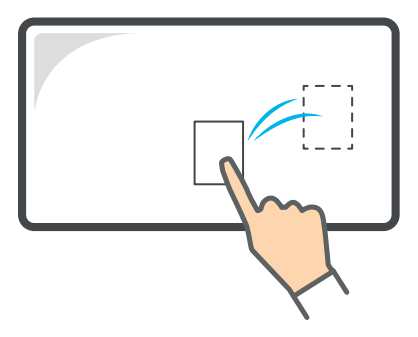

#### Double touch

(double click)

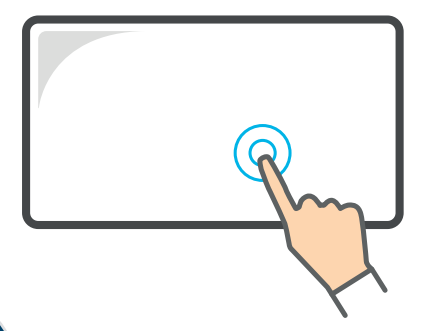

Pressure for more than 1 second (long press)

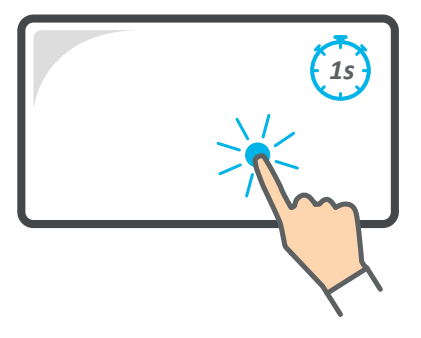

#### Dragging direction

Depending on the direction, the command given changes

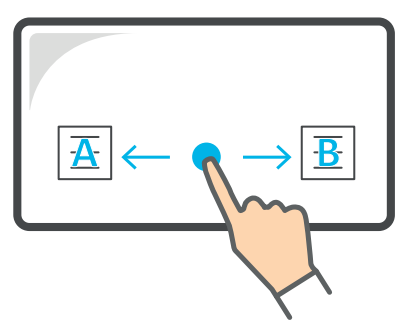

### Interface

The interface consists of a single screen divided into sections from which it is possible to control every feature

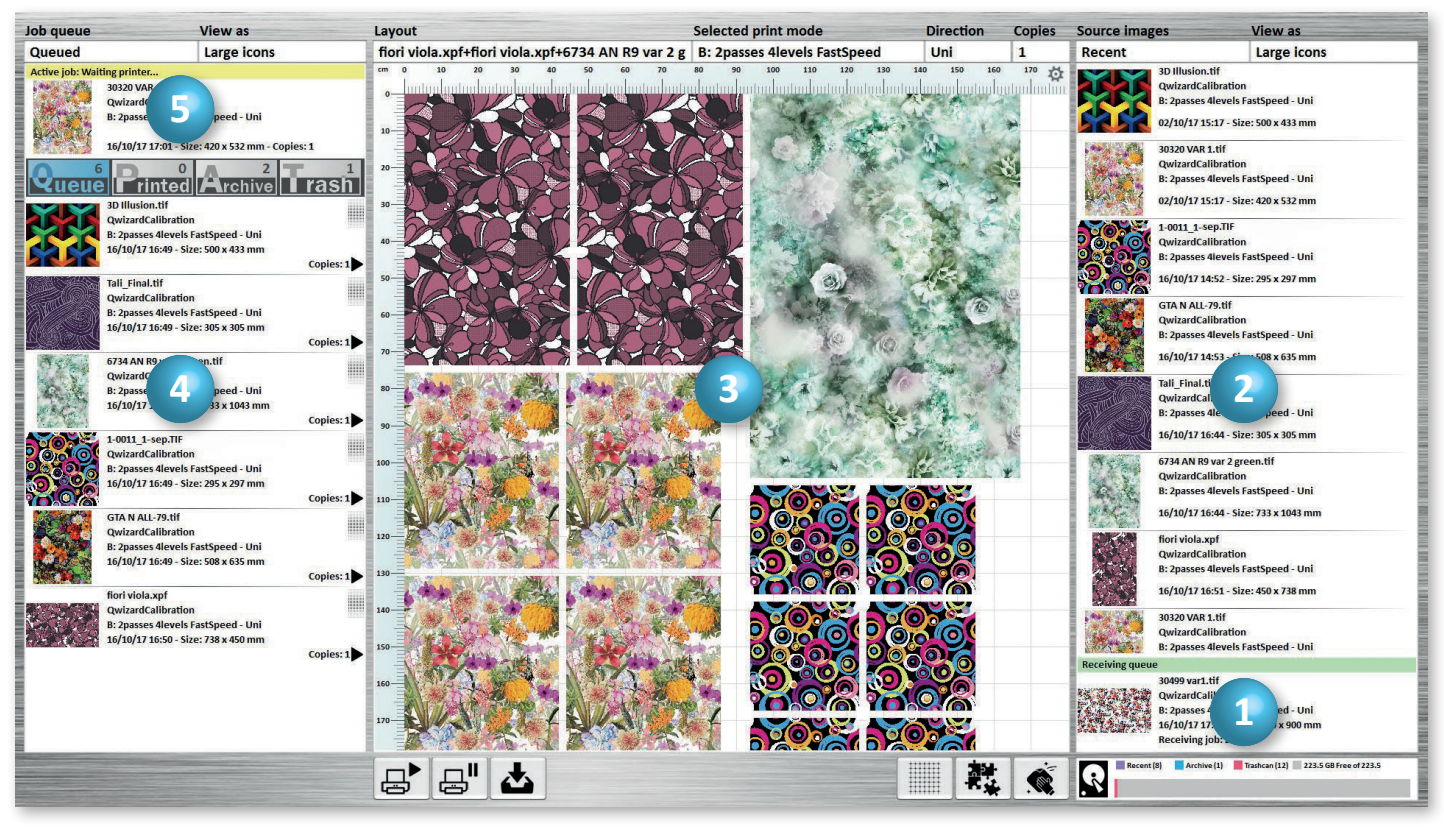

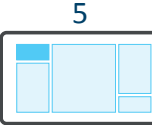

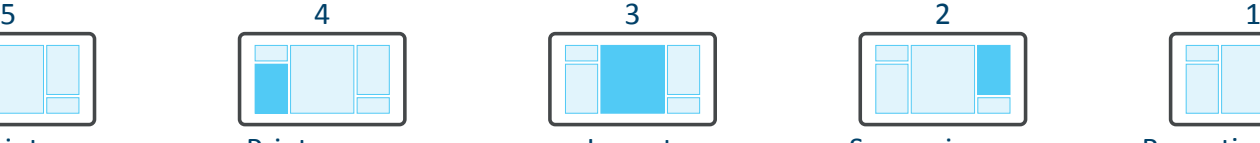

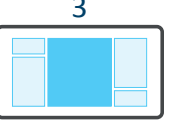

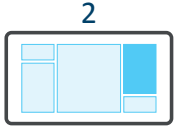

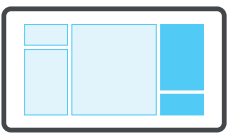

**Job queue** 

Queued

Active job

## Overview: Reception queue

and Source images

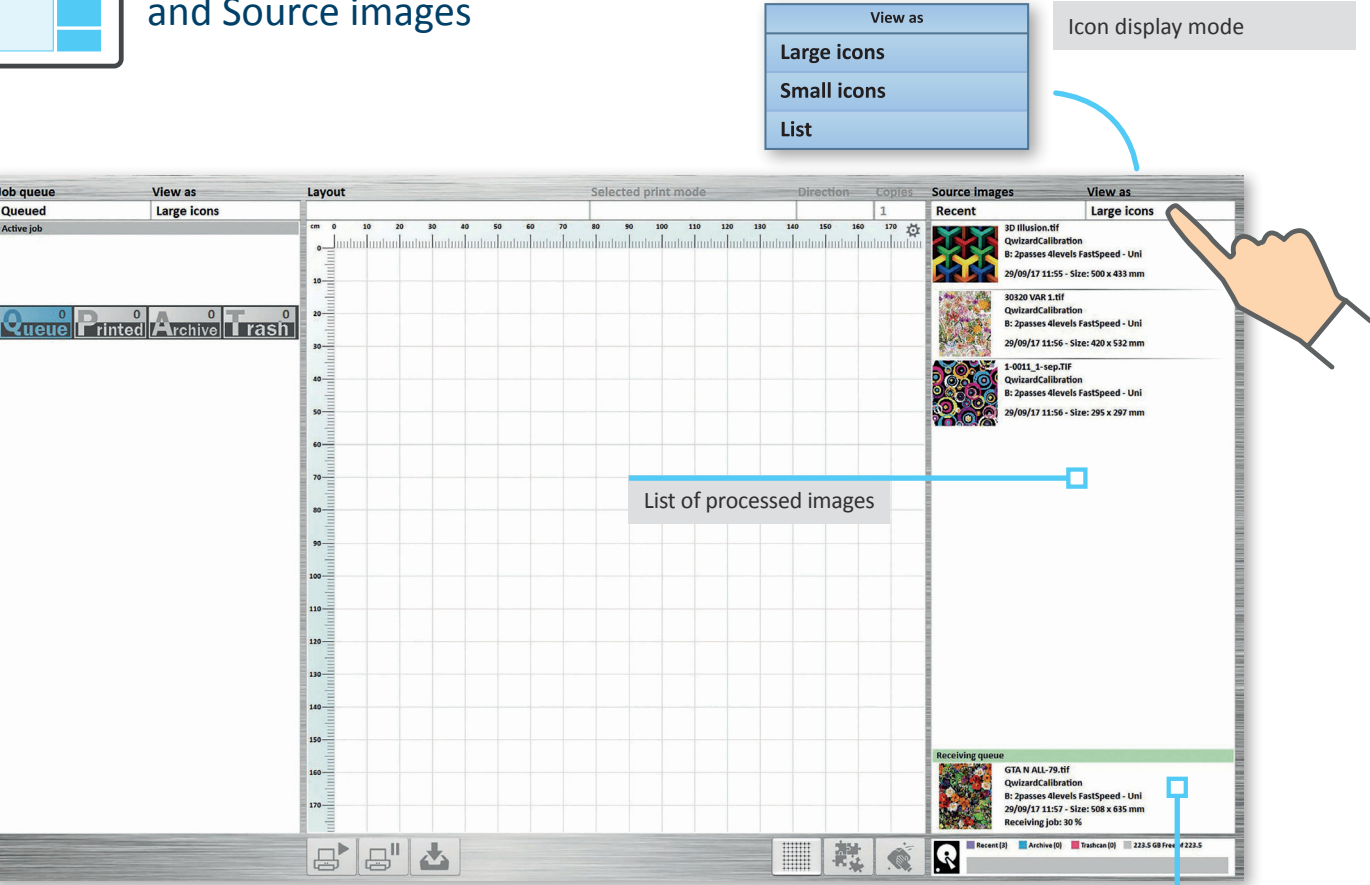

Here it is possible to see the images received from the PC RIP and being processed

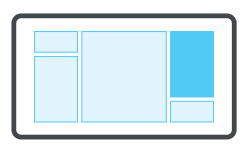

### Overview: Source images

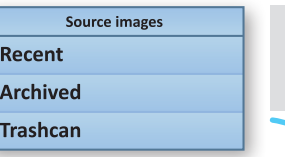

From here, it's possible to access the lists of Recent, Archived or deleted images

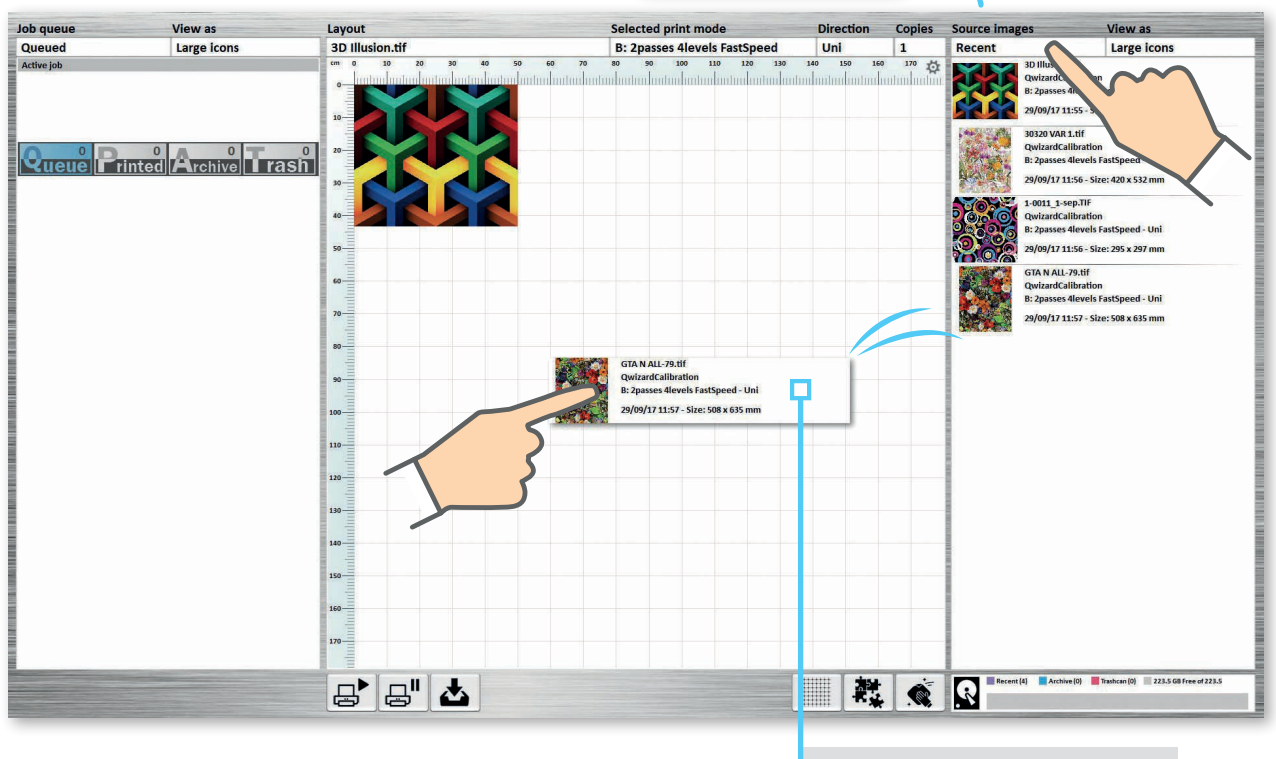

Dragging and placing image on the Layout

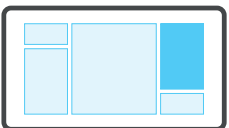

### Dragging direction

Dragging the image to the right or to the left will activate different functions

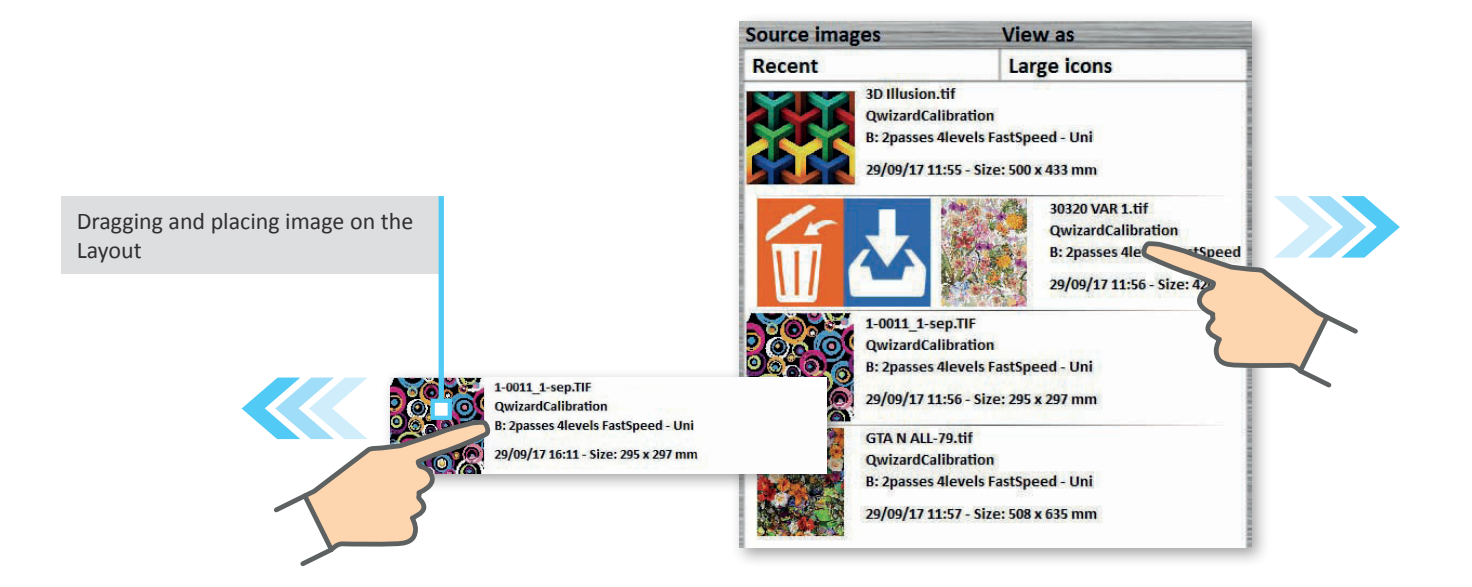

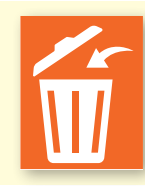

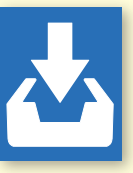

The image is moved to the **Trashcan** The image is moved to the **Archived** images

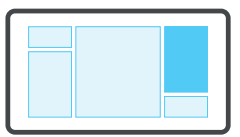

### Different functions

Available functions vary depending on the displayed list and drag direction

#### Archived Images

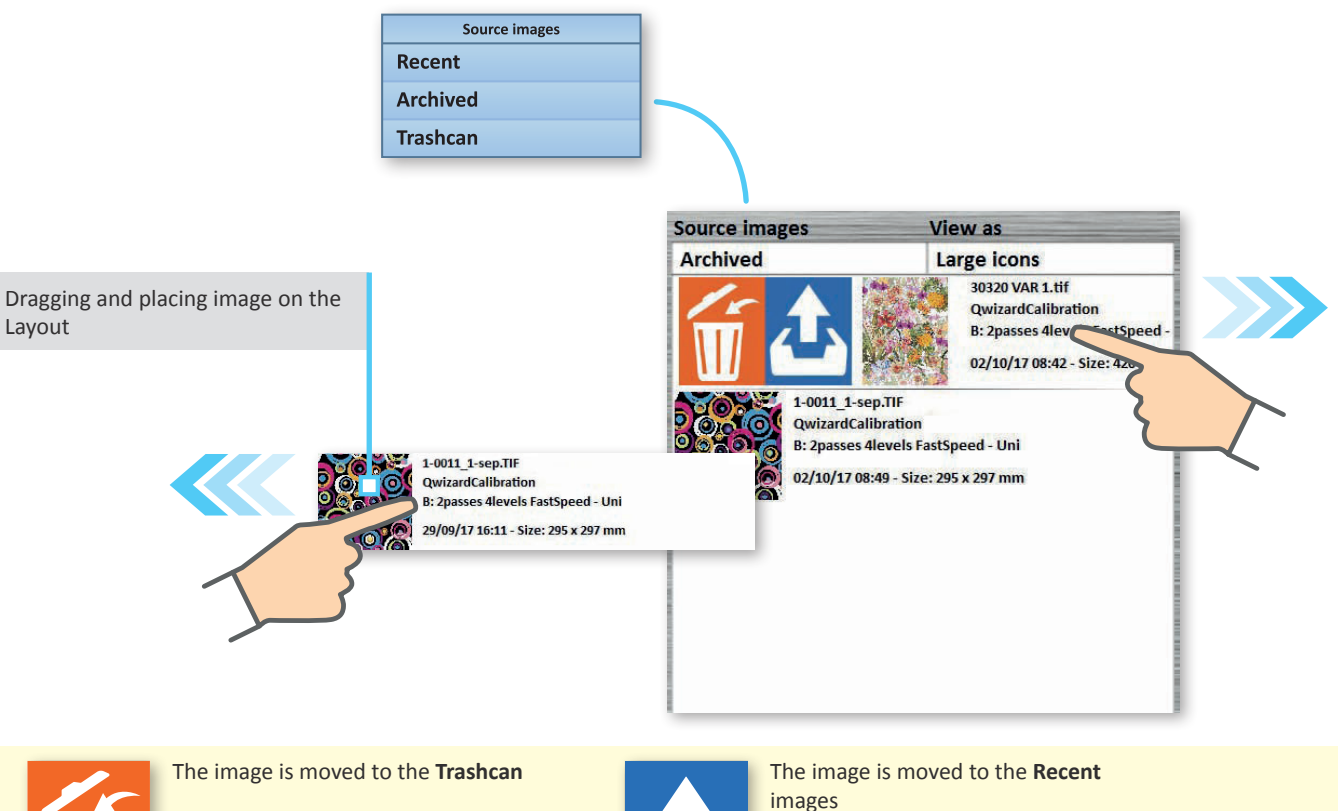

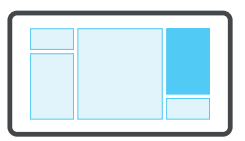

### Different functions

Available functions vary depending on the displayed list and drag direction

#### Deleted Images

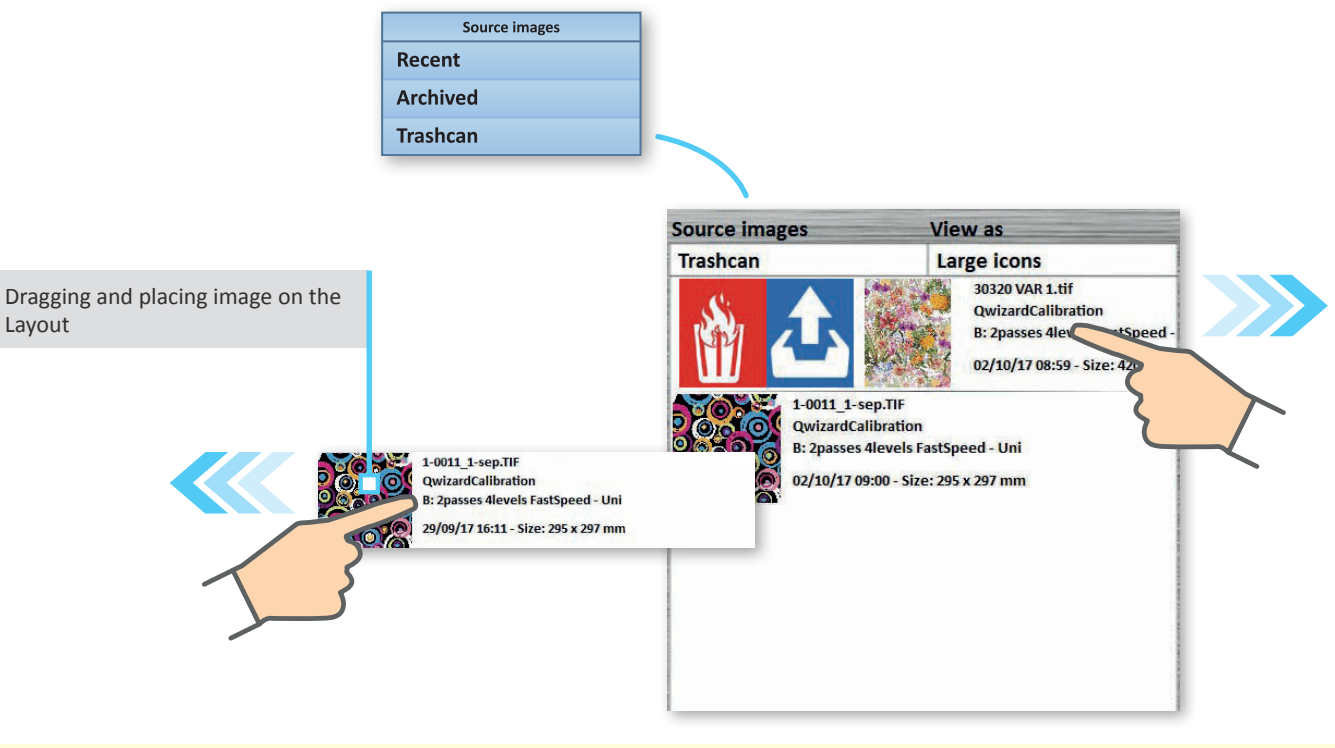

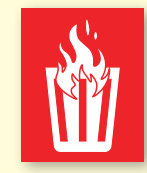

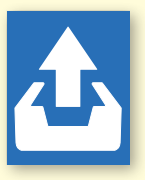

The image is **deleted permanently** The image is moved to the **Recent** images

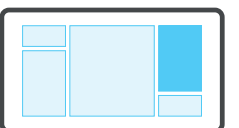

#### Multiple selection

Pressing for more than 1 second will activate the multiple selection

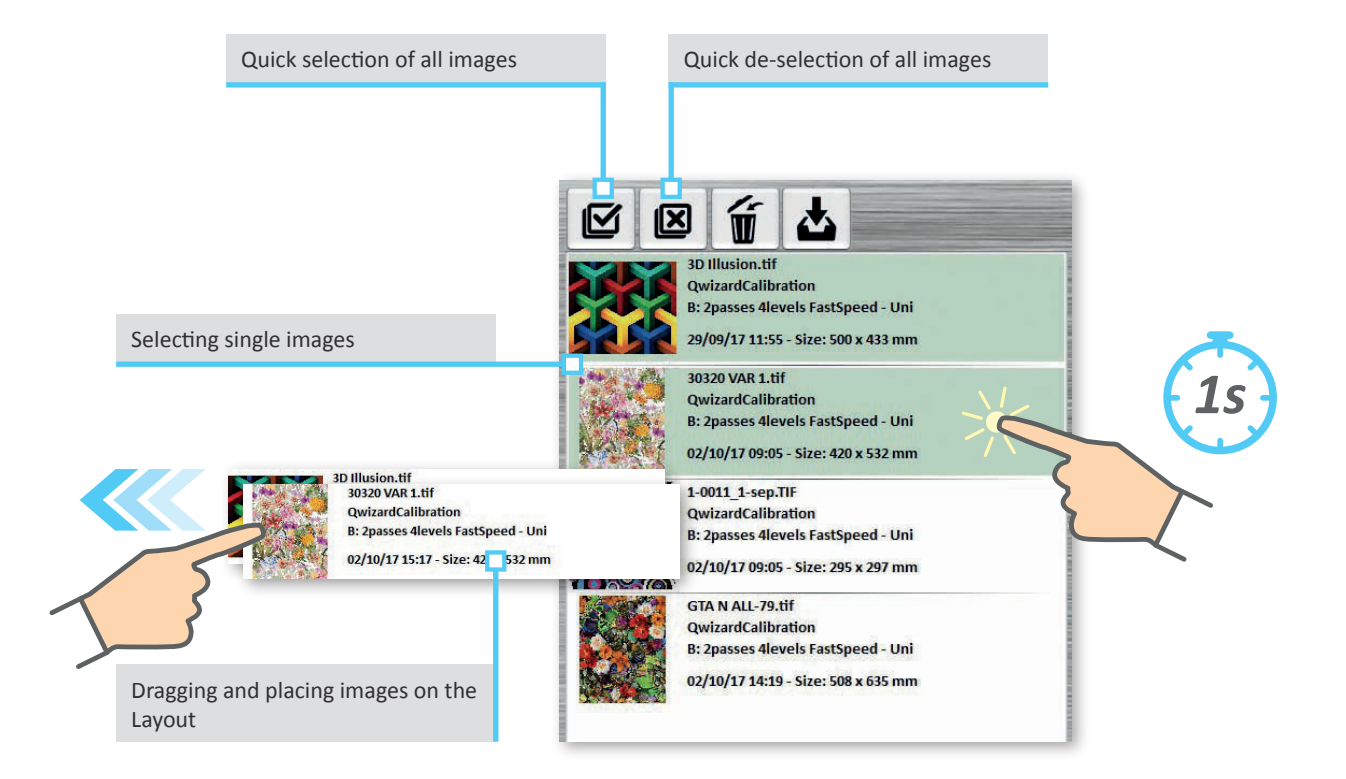

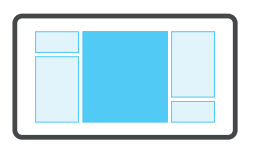

### Overview: Layout

In this area, it is possible to set the Number of copies to be printed, the Print direction, the Print mode, and Rename the layout created

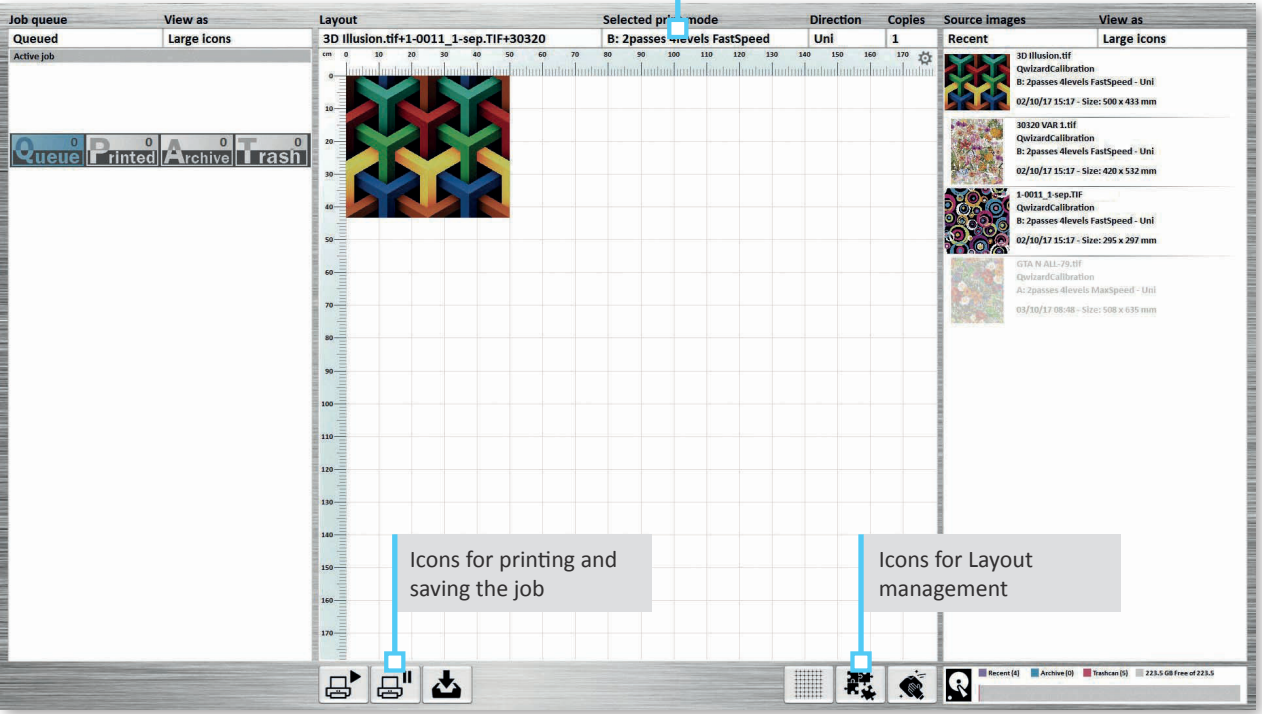

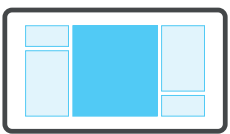

### Overview: Layout

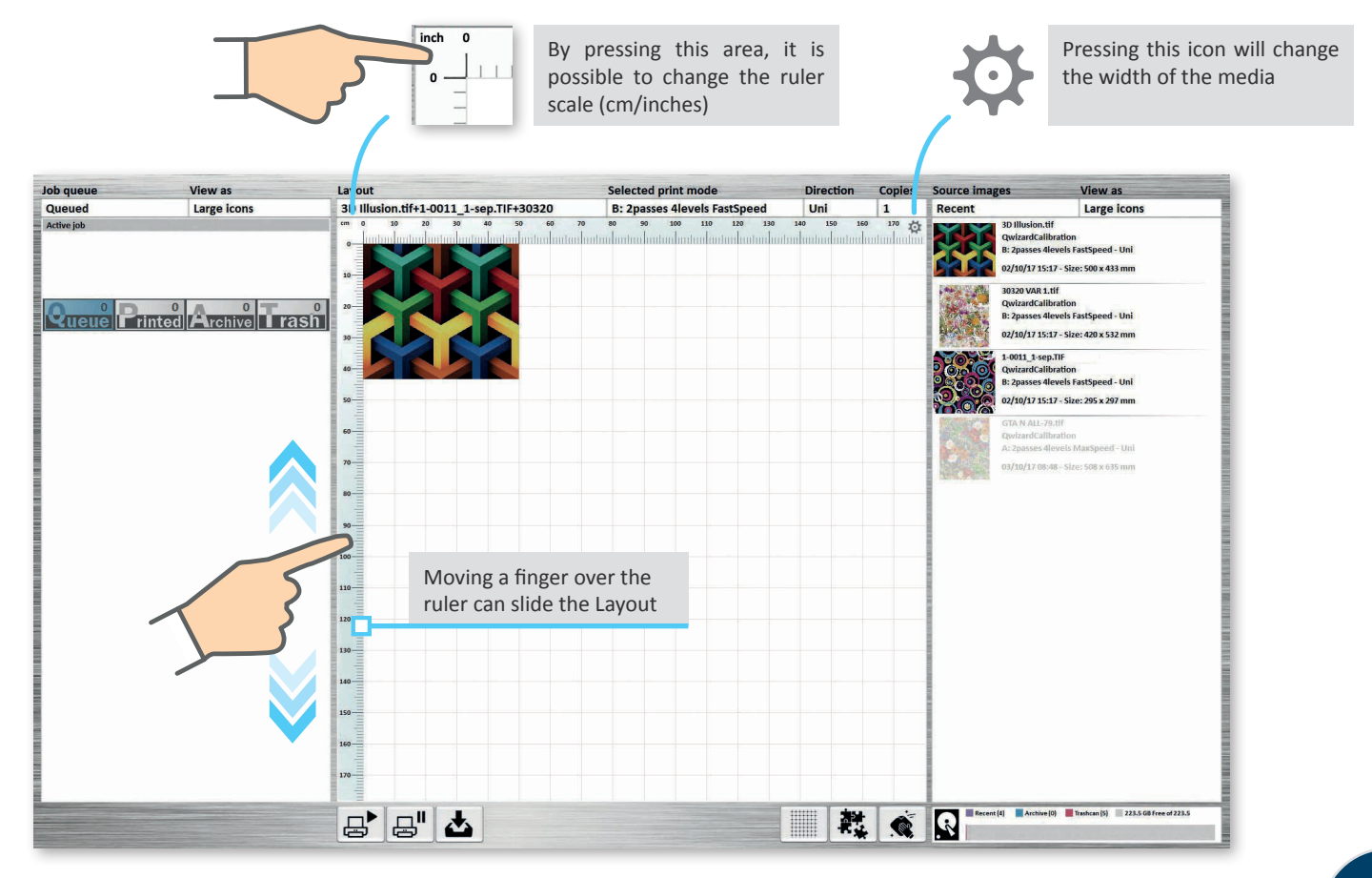

#### Print mode

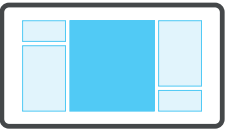

The Print mode is set automatically when inserting the first image

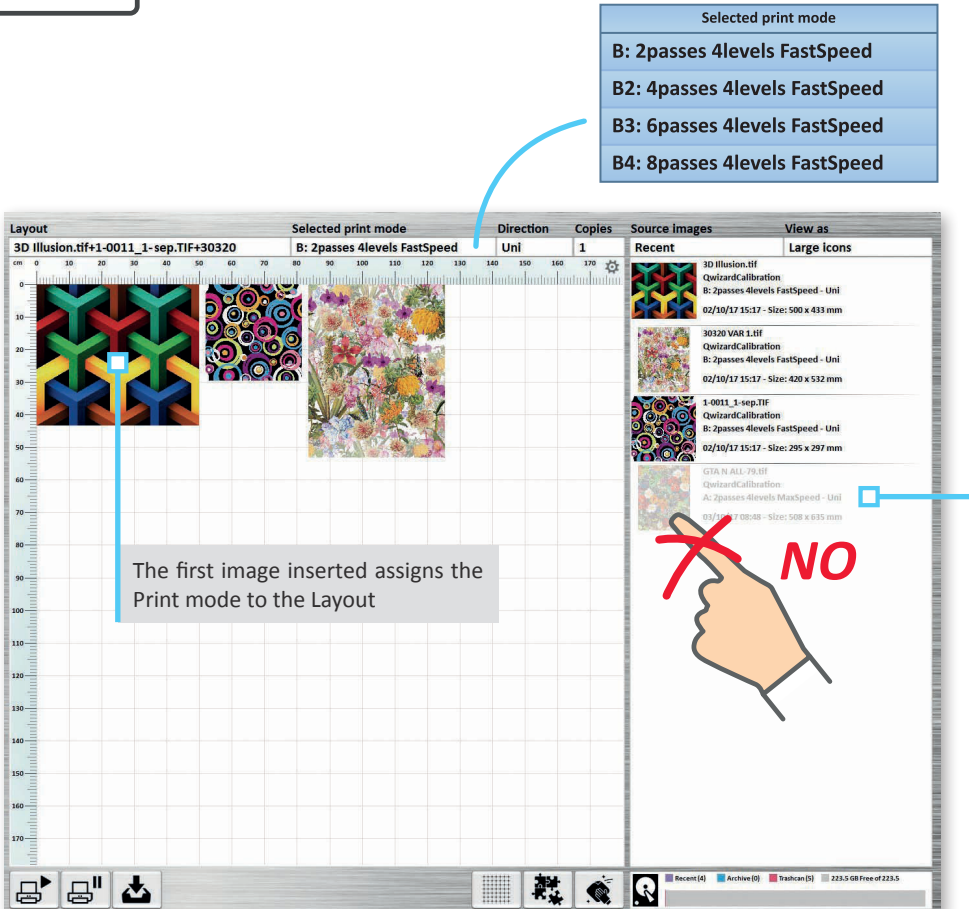

Images that have a Print mode (the first letter A, B, C, etc.) other than that of the first image inserted are not selectable

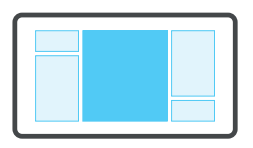

#### Layout management

#### Double click on the images to remove them individually

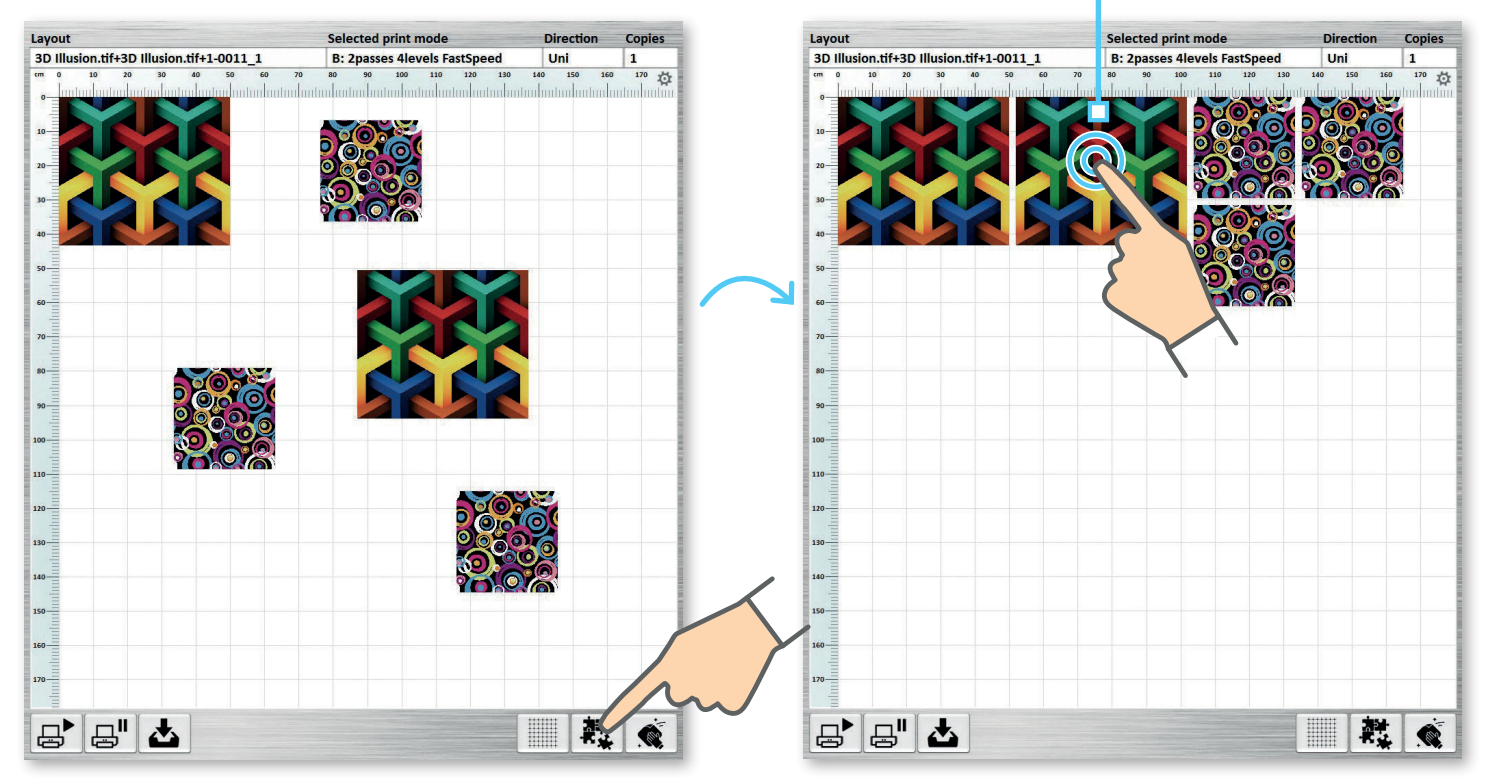

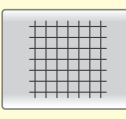

Turns grid display On/Off **Reorders** images

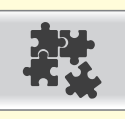

automatically

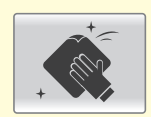

Removes all images from the Layout

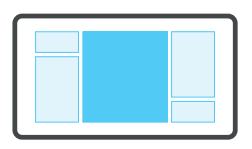

### Printing and storing

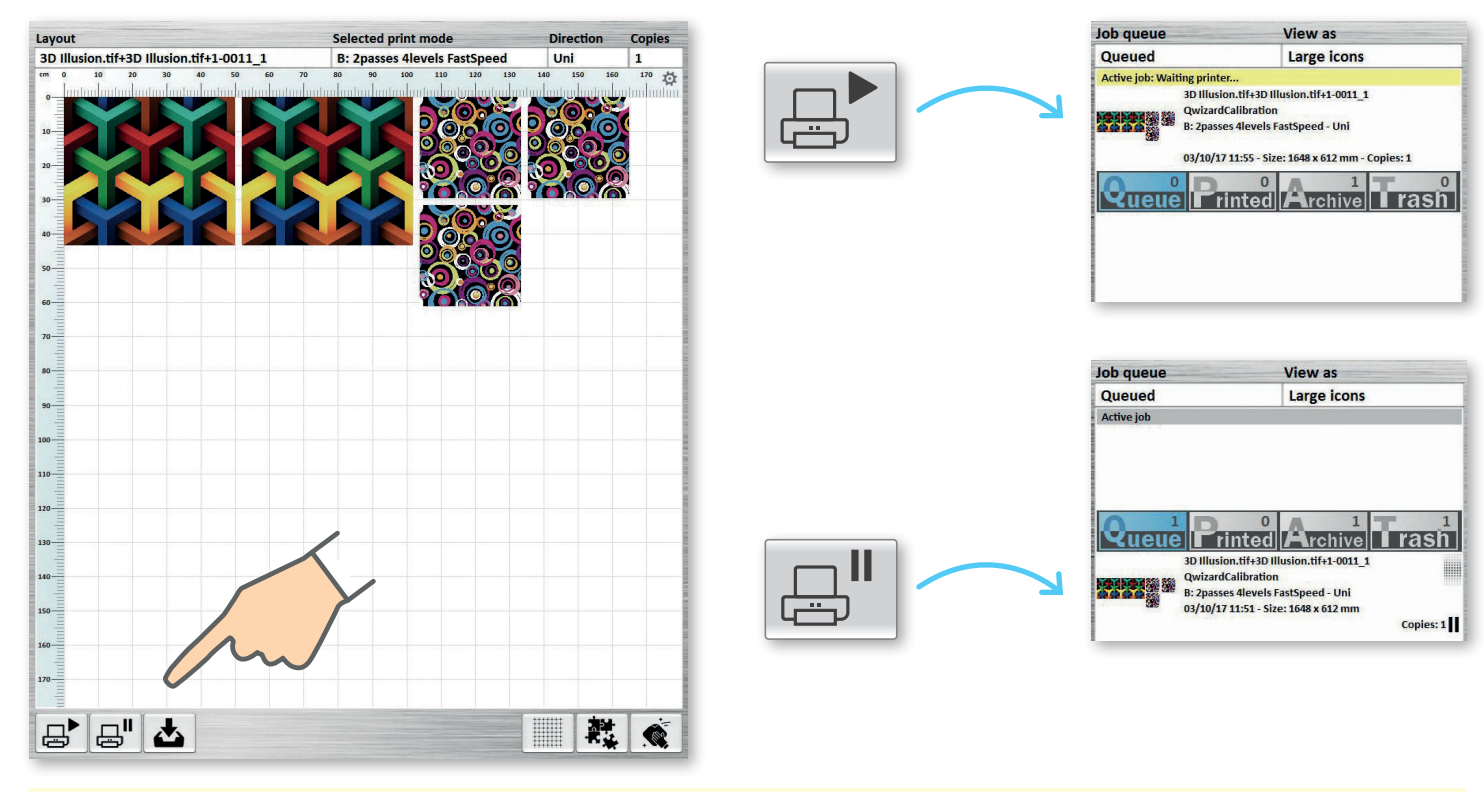

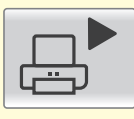

Inserts job "in Play" in the print queue; if there are no jobs in the queue, it will go directly to Print

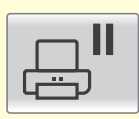

print queue

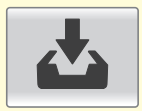

Inserts job "in paused" in the  $\sqrt{S}$  Saves the job in the Archive

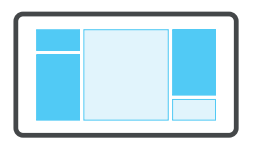

### Sends the drawings directly to print

It is possible to send the drawings directly to print by dragging them from the "Source images" to the "Print queue" or directly to "Print"

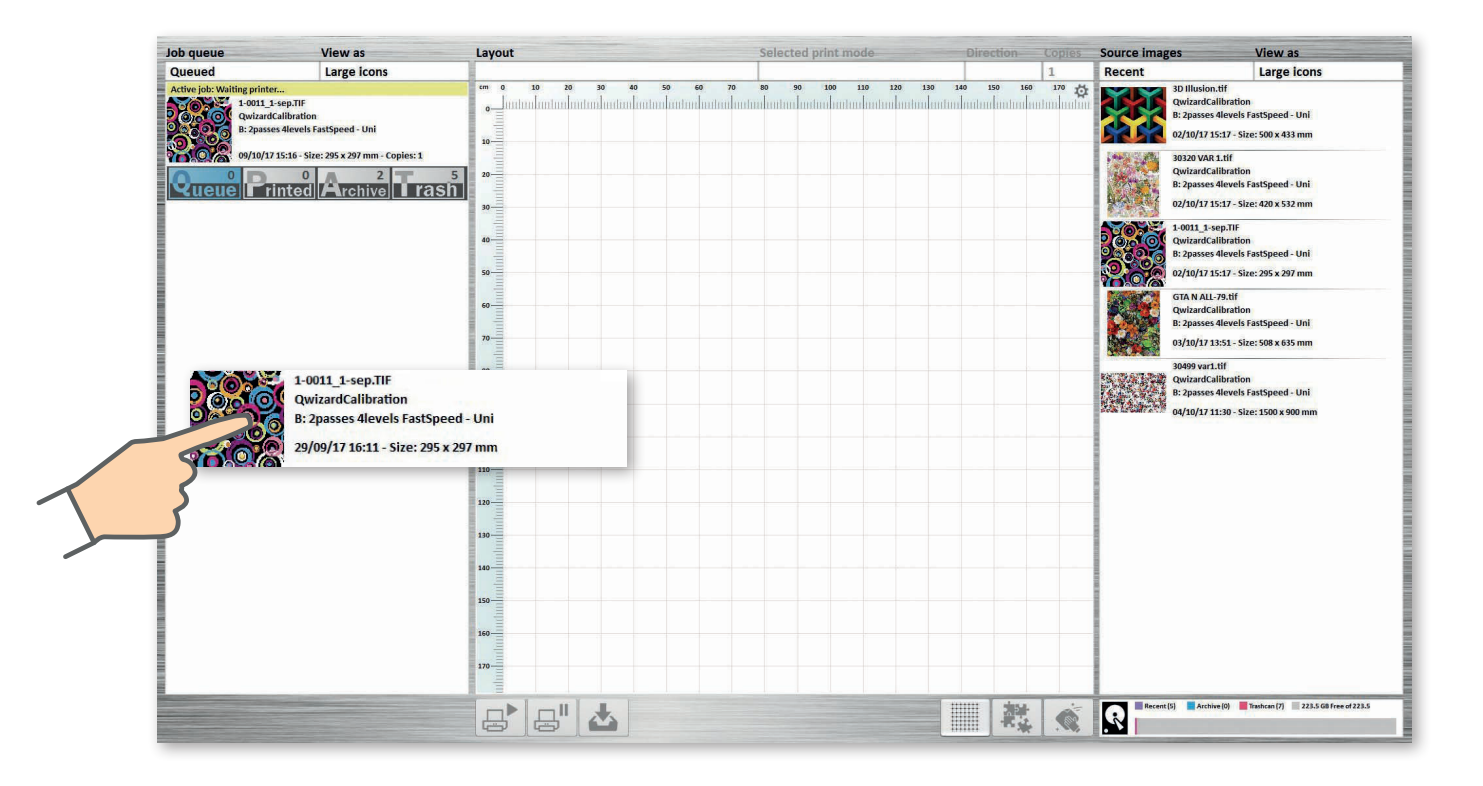

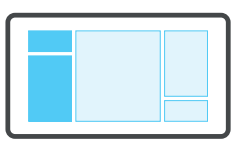

#### Overview: Print queue, Print

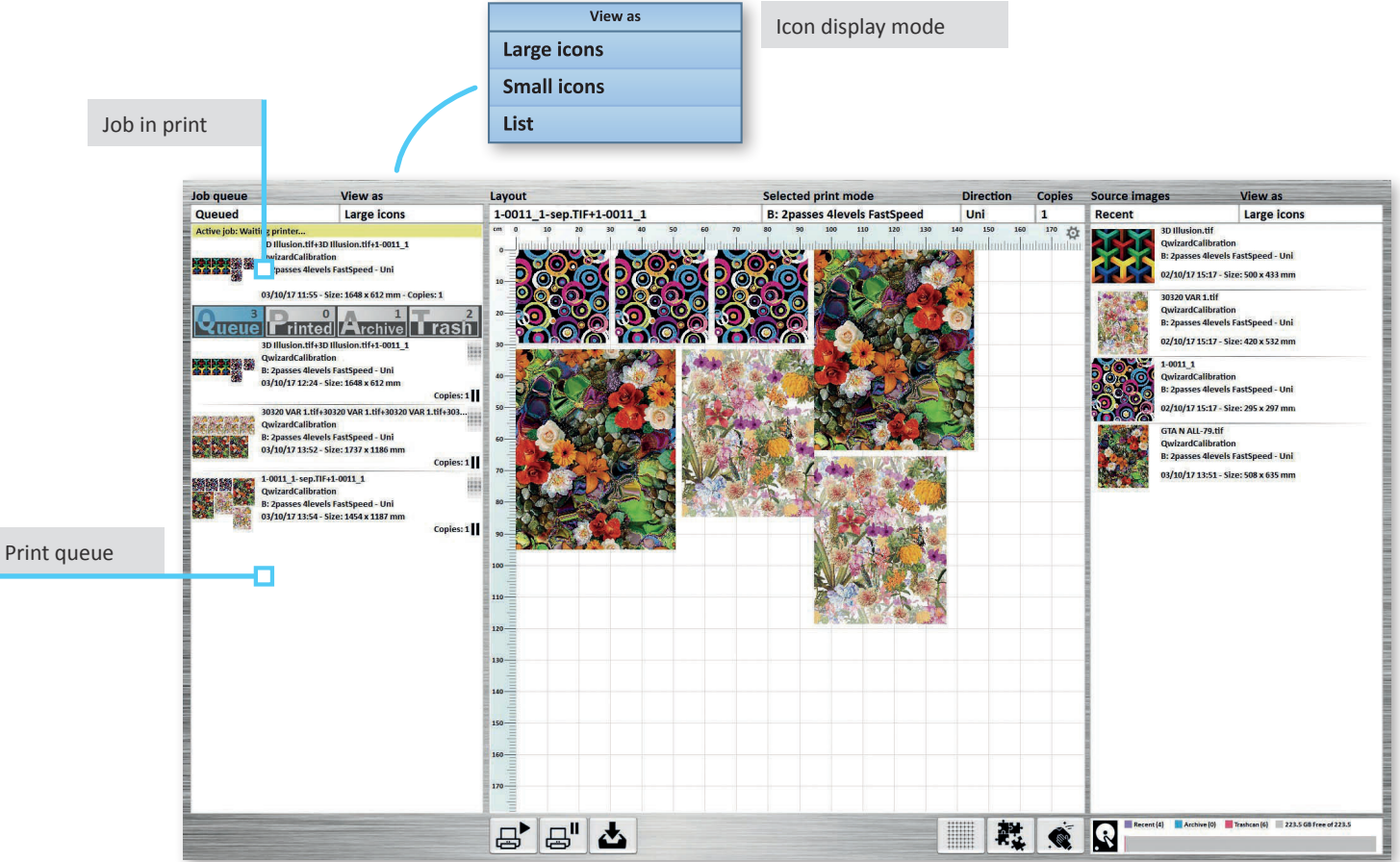

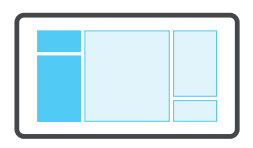

### Overview: Print queue, Print

Job queue **Job queue View as** Layout **Selected print mode Direction Copies Queued** Large icons 1-0011\_1- sep.TIF+1-0011\_1 **B: 2passes 4levels FastSpeed** Uni  $\mathbf{1}$ Queued **Active job** 110 120 130 140 150 160  $170 + 76$ ahuntandruatur **Printed**  $\alpha$ **Archived Trashcan**  $\Omega$  $\mathbf{0}$  $\mathbf{0}$ Lueue **Frinted Archivell** rash 3D Illusion.tif+3D Illusion.tif+1-0011\_1 - sep.TIF. E QwizardCalibration **BAR** From here, it is possible to **B: 2passes 4levels FastSpeed - Uni** G 04/10/17 11:31 - Size: 1648 x 612 mm access the lists of Queued, Copies: 1 30320 VAR 1.tif+30320 VAR 1.tif+30320 VAR 1.tif+303... Printed, Archived or deleted QwizardCalibration **B: 2passes 4levels FastSpeed - Uni** images04/10/17 11:32 - Size: 1737 x 1186 mm Copies: 1 30499 var1.tif+30499 var1.tif QwizardCalibration **B: 2passes 4levels FastSpeed - Uni** 04/10/17 11:32 - Size: 1500 x 1818 mm  $A$ es: 1 1-0011 1- sep.TIF  $1 -$  sep.TIF. **QwizardCalibr B: 2passes 4le Lar** d - Uni 04/10/17 11:32 1163 mm ×. From all menus, by double-Copies: 1|| Loples: 1 3D Illusion.tif+3D Illusion clicking, it is possible to quickly QwizardCalibration  $120 -$ **B: 2passes 4levels FastS** load the desired job in the 04/10/17 12:00 - Size: 15 Copies: 1  $130 -$ Layout window  $140 150 160 170 \mathbf{E}$ " $\mathbf{r}$ 藏  $\Xi$ H

G

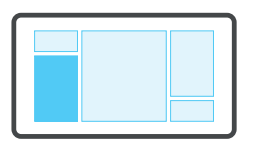

#### Different functions

Available functions vary depending on the displayed list and drag direction

Job in Print queue

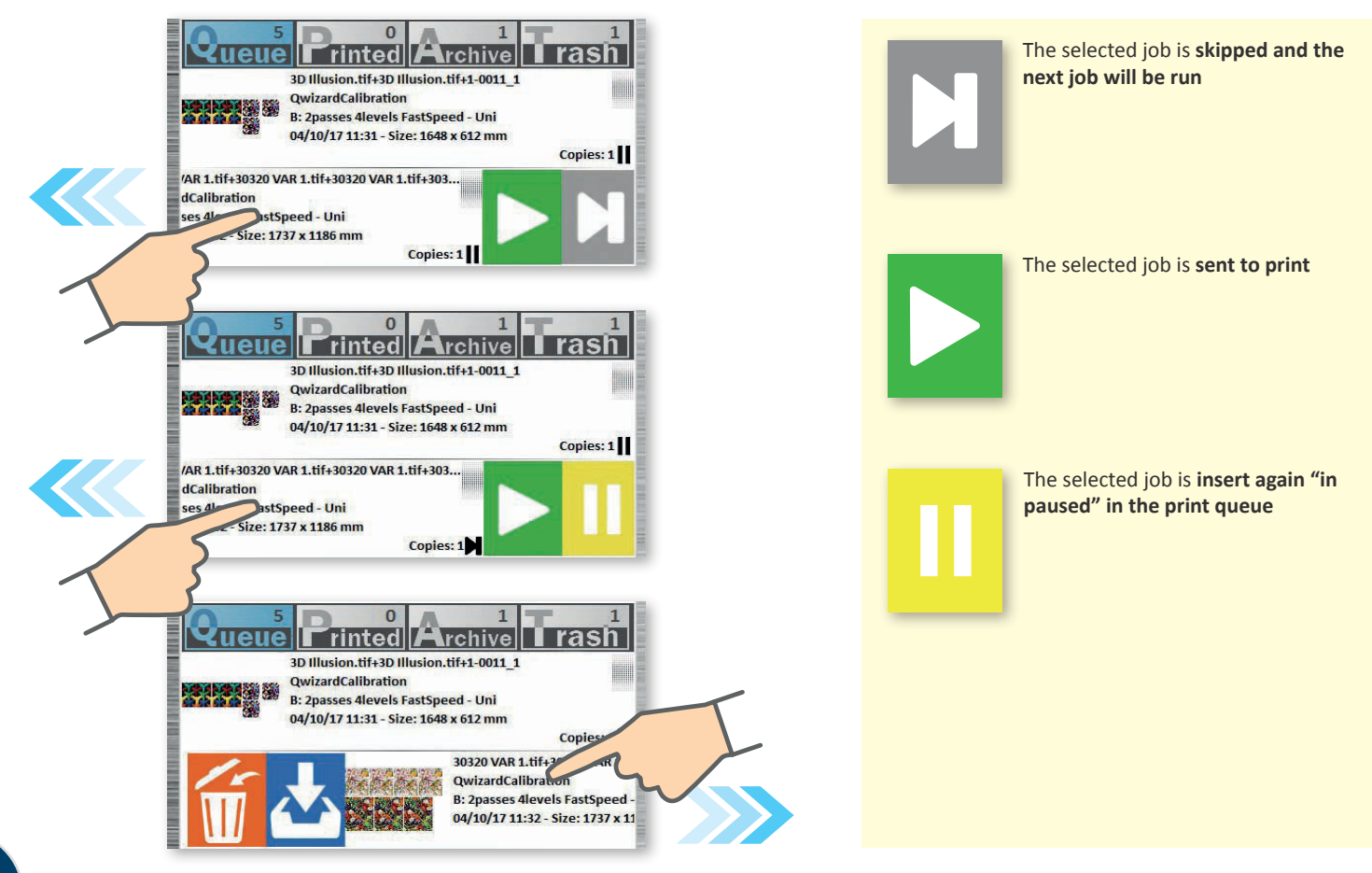

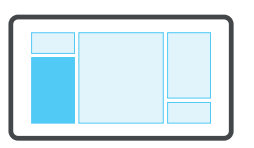

### Print queue logic

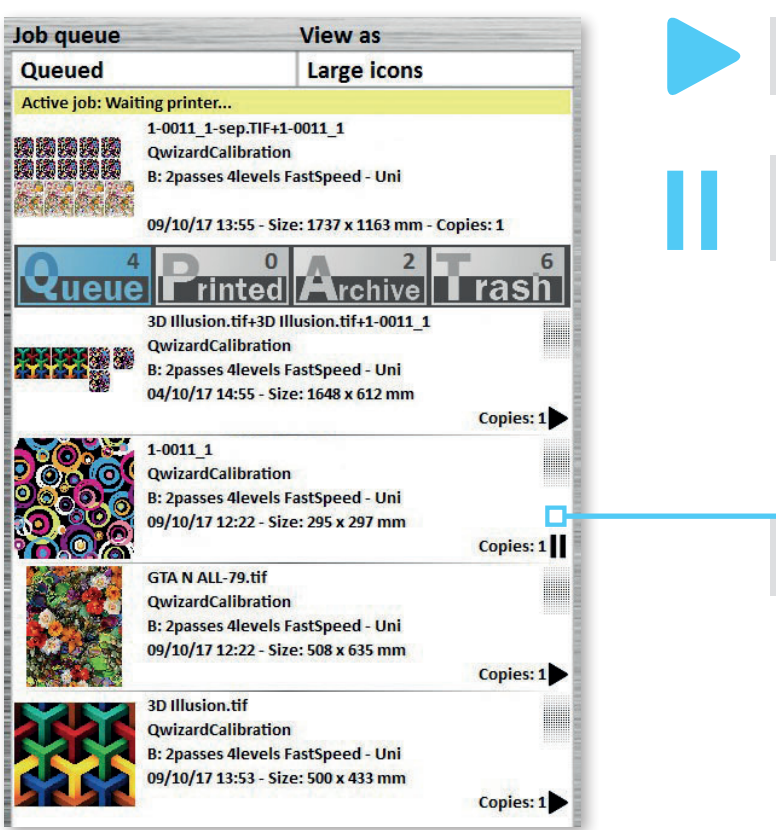

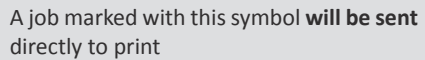

A job marked with this symbol **will NOT be sent** directly to print and will stop all the subsequent ones

This job will stop all subsequent ones, even if marked with the "Play" symbol

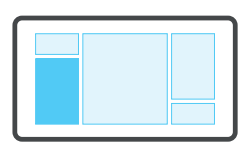

### Quick change of the print sequence

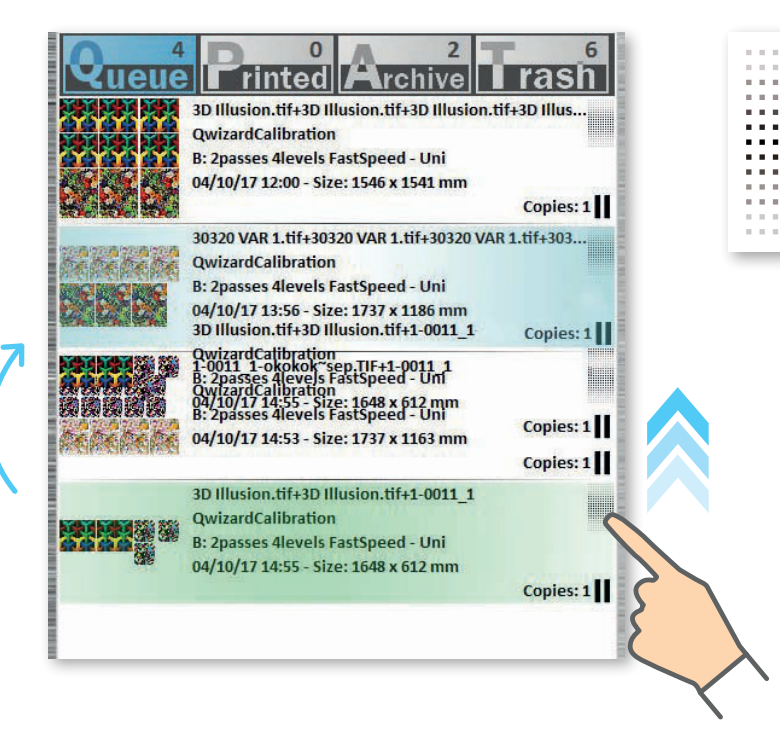

This icon allows the operator to modify the sequence in the print queue; by dragging the selected item it is possible to anticipate or postpone its execution

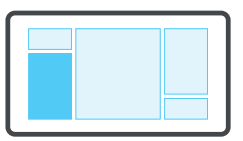

#### Multiple selection

Pressing for more than 1 second will activate the multiple selection

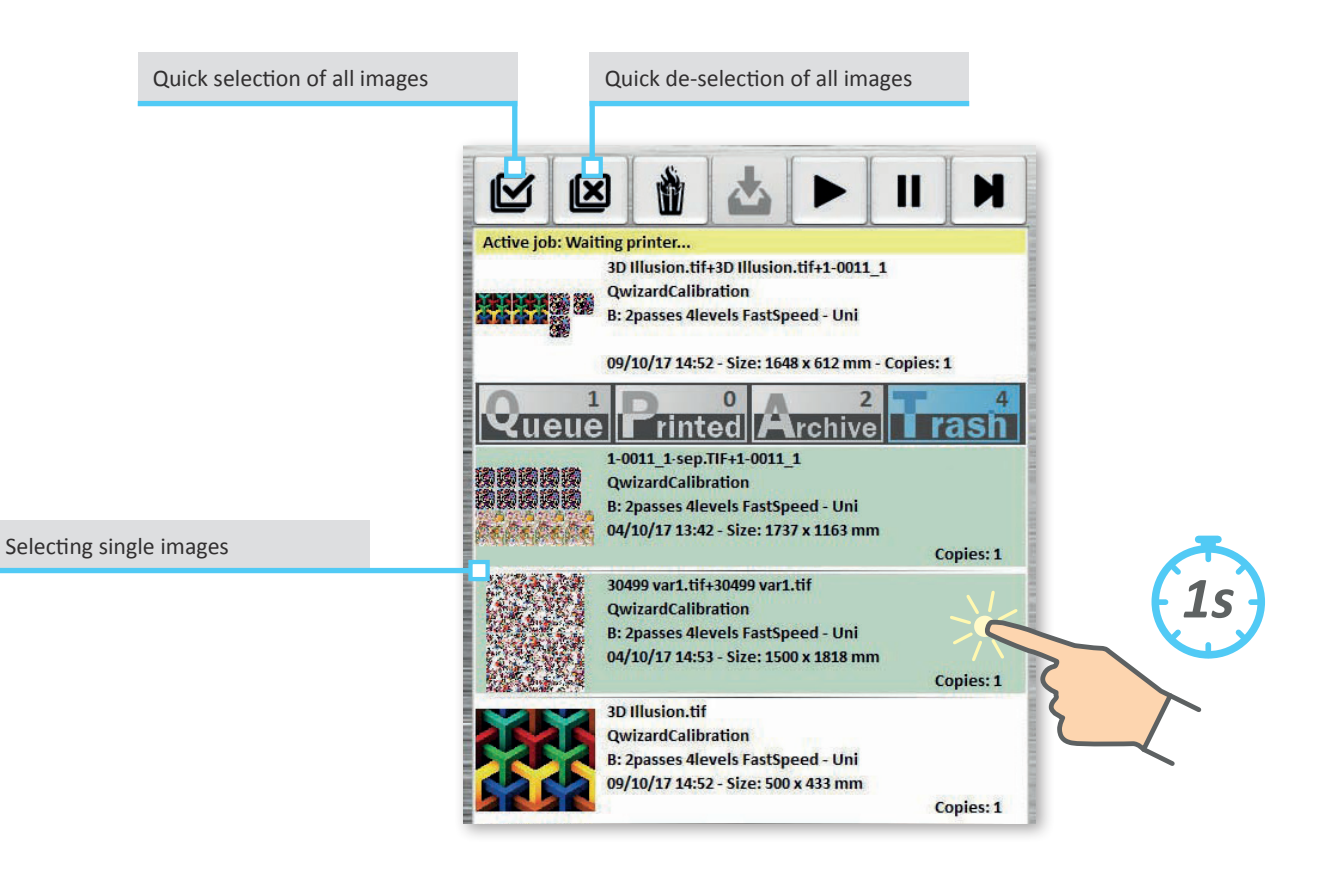

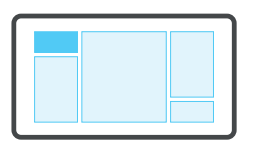

#### Different functions

Available functions vary depending on the displayed list and drag direction Job in Print

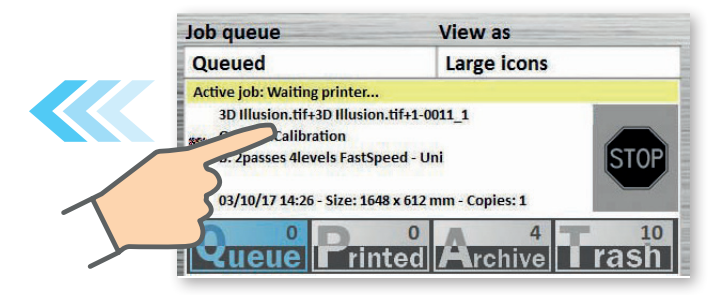

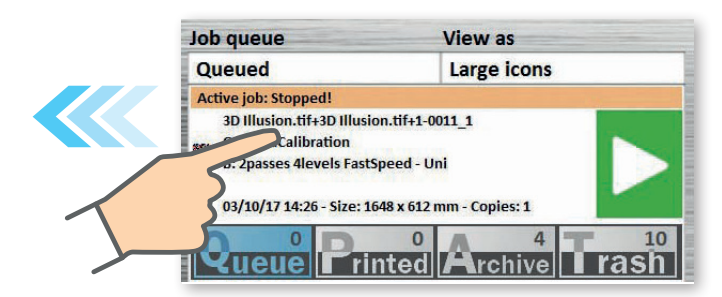

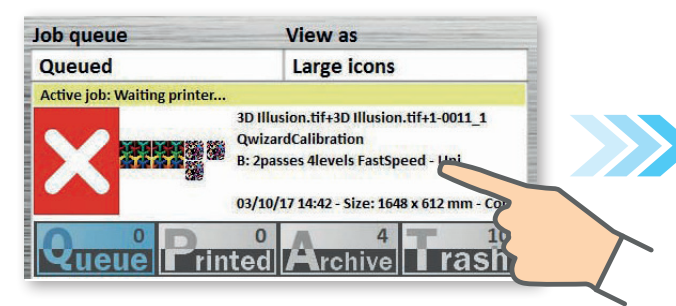

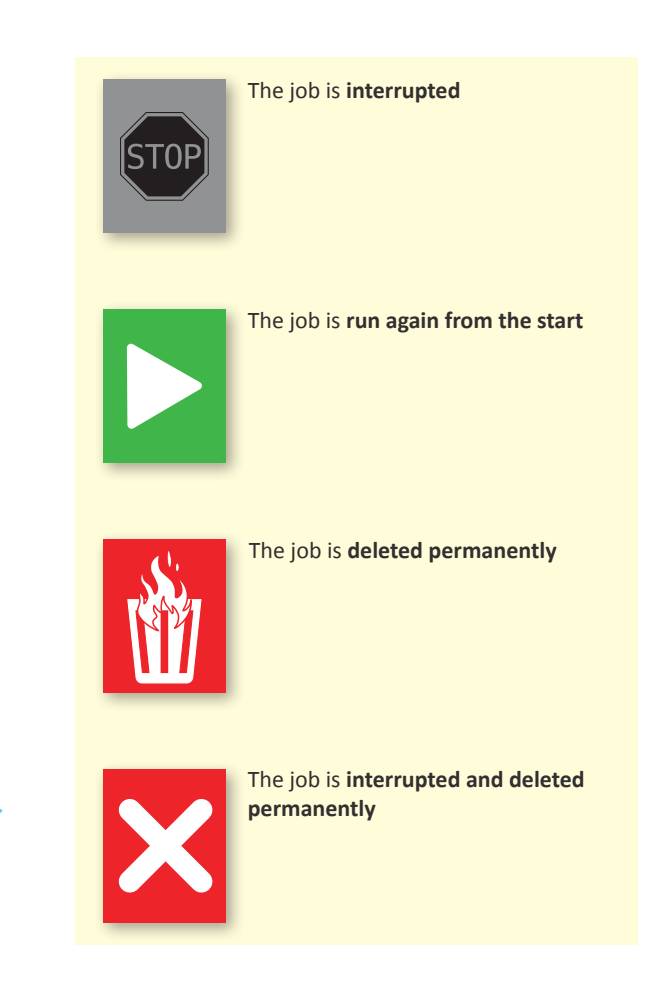

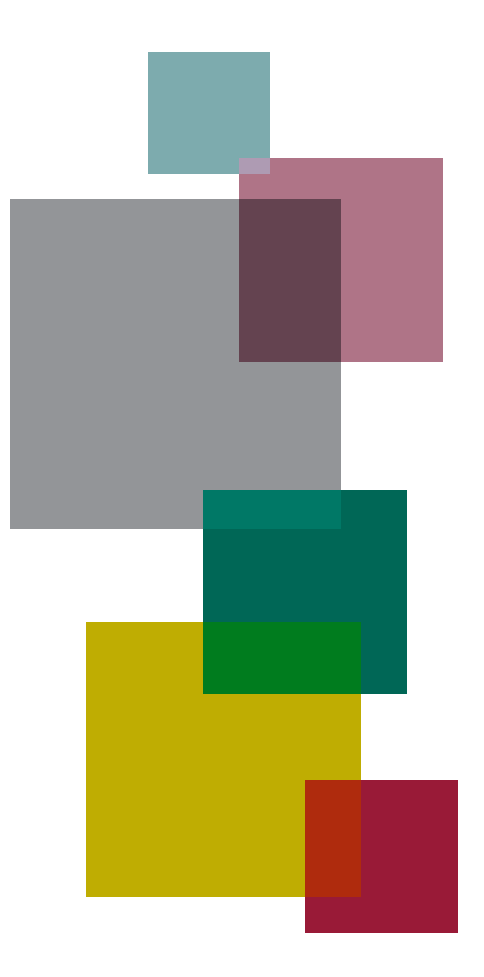

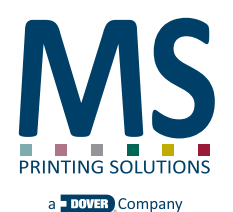

**EDIZIONE NOVEMBRE 2017**

MS PRINTING SOLUTIONS S.R.L. a socio unico

Company subject to the direction and coordination of DOVER LUXEMBOURG PARTICIPATIONS S.A.R.L. Registered office: Via Bergamo, 1910 - 21042 Caronno Pertusella (VA) Italy tel. 02/96451976 tel. 02/96458475 fax 02/9656218

Tax code and VAT: 03388150124 - R.E.A. VA-347538 Company capital: € 5.000.000,00

info@msitaly.com - www.msitaly.com

English Revision v1.0 Interface reference version v1.12